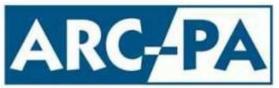

Accreditation Review Commission on Education for the Physician Assistant, Inc.

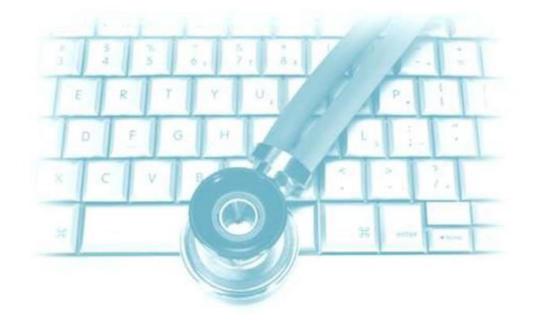

# Post Graduate Program User Manual for the

# **ARC-PA Program Management Portal**

# **ARC-PA**

3325 Paddocks Parkway, Suite 345 Suwanee, Georgia 30024

Phone: 770.476.1224 Fax: 470.253.8271

Revised: November 2023

# Table of Contents

| Chapter 1: Getting Started                       | ; |
|--------------------------------------------------|---|
| Logging into the PA Program Management Portal3   | ; |
| Getting Help4                                    | ŀ |
| Editing Your Profile5                            | ; |
| Changing Your Password6                          | j |
| Changing Your Security Question7                 | , |
| Using Search                                     | ; |
| Chapter 2: Navigating the ARC-PA Program Portal9 | ) |
| Using the Dashboard9                             | ) |
| Navigation                                       | ) |
| Entering Program Detail11                        | • |
| Contact                                          | ) |
| Program General                                  | ; |
| Sponsoring Institution                           | ŀ |
| Personnel15                                      | , |
| SCPE Sites                                       | ŀ |
| PA Trainees                                      | ; |
| Program Budget                                   | 3 |
| Working with Documents                           |   |
| Viewing Program E-mail Correspondence33          | ; |
| Working with Reports                             | ŀ |
| Program Data Sheet                               | ŀ |
| Program Personnel Excel Export                   | ŀ |
| Program SCPE Excel Export                        | ; |
| Program Budget Excel Export                      | ; |

# **Chapter 1: Getting Started**

# Logging into the PA Program Management Portal

The login page is the first page you see when you open the ARC-PA Program Management Portal.

To log into the Portal, you must have already registered as a user of the Portal. You should have received an email from the ARC-PA Portal with a link to the registration page. On the registration page, you are required to enter a username, create a password, select a security question, and agree with the Portal Terms and Conditions before you can use the Portal.

1. Open the ARC-PA program management Portal. <u>https://portal.arc-pa.org/</u> The Login page appears.

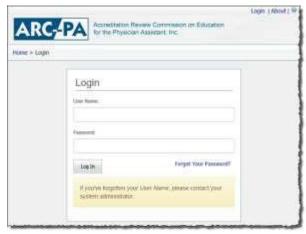

- 2. Enter your username. This is the name you selected when you registered.
- 3. Enter your password.

**Note:** If you have forgotten your password, click **Forgot Your Password?** You will be asked to answer the security question you selected when you registered. If you answer correctly, an email will be sent to you with a temporary password. You will be required to use and then change this password the next time you log in. If you have forgotten your username or the answer to your security question, contact the system administrator at <u>portalfeedback@arc-pa.org</u>.

4. After you enter your username and password, click **Log In**. The system logs you into the Portal.

# **Getting Help**

There are several ways you can get help with the Portal:

**Online help:** This is available by clicking the question mark you see at the upper right corner of any Portal page:

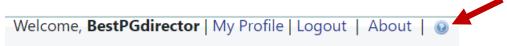

If the Table of Contents panel does not open automatically, click on the bookmark to access links to the various sections of the User Manual.

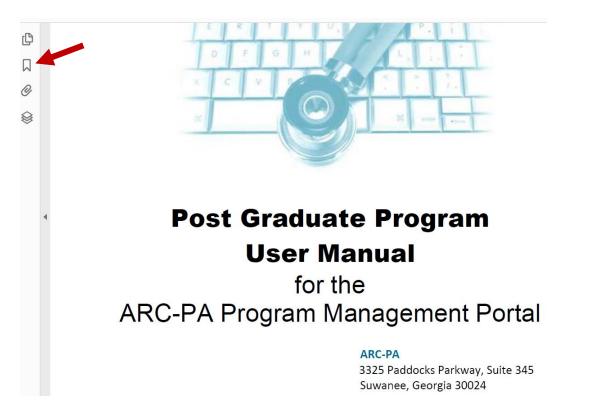

**Inline help:** This is brief help that appears when you hover the cursor over a (i) icon next to some fields. For example, hovering over the (i) icon for the **Maximum Class Size** field on the **PA Trainees** tab will display this inline help:

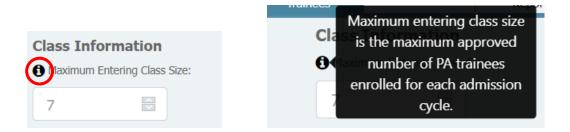

# **Editing Your Profile**

1. Click **My Profile** at the top of the program Portal page.

|                                                                                   | Welcome, bestdirector   My Profile   Logout   About   🥹 |
|-----------------------------------------------------------------------------------|---------------------------------------------------------|
| Accreditation Review Commission on Education<br>for the Physician Assistant, Inc. | K                                                       |
| Home > My Profile                                                                 | ~~~~~~~~~~~~~~~~~~~~~~~~~~~~~~~~~~~~~~                  |

# You can edit the following on your profile:

| My Profile                                                  |      |
|-------------------------------------------------------------|------|
| Change My Password <sup> </sup> Change My Security Question |      |
| User Name:                                                  |      |
| BestPGdirector                                              |      |
| First Name: * Required                                      |      |
| Power                                                       |      |
| Middle Name:                                                |      |
|                                                             |      |
| Last Name: * Required                                       |      |
| Ranger                                                      |      |
| Email Address: * Required                                   |      |
| powerranger@bestpg.edu                                      |      |
| E                                                           | Save |

- First Name
- Middle Name
- Last Name
- Email Address
- 2. Click **Save** when you are finished.

# **Changing Your Password**

1. Click **My Profile** at the top of the program Portal page.

|                                                                                   | Welcome, bestdirector   My Profile   Logout   About   🥹 |
|-----------------------------------------------------------------------------------|---------------------------------------------------------|
| Accreditation Review Commission on Education<br>for the Physician Assistant, Inc. | R                                                       |
| Home > My Profile                                                                 |                                                         |

2. Click Change My Password located immediately beneath "My Profile."

| ange My Password Change My Security Quest | ion |
|-------------------------------------------|-----|
| BestPGdirector                            |     |
| First Name: * Required                    |     |
| Power                                     |     |
| 1iddle Name:                              |     |
| ast Name: * Required                      |     |
| Ranger                                    |     |
| mail Address: * Required                  |     |
| powerranger@bestpg.edu                    |     |

#### 3. The Change Your Password page will appear.

| Save Cancel |
|-------------|
|             |

- 4. Enter the following:
  - Current Password: Enter the password you have been using.
  - New Password: Enter a new password.

**Note:** Enter at least five characters, one of which must be non-alphanumeric, such as an ampersand, comma, quote, etc.

- **Confirm New Password:** Retype the password you entered in the previous field exactly.
- 5. Click **Save** when you are finished or **Cancel** if you do not want to change your password.
- 6. You will be returned to the **My Profile** page.

# **Changing Your Security Question**

1. Click **My Profile** at the top of the program Portal page.

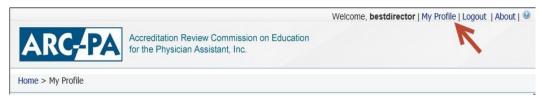

2. Click Change My Security Question located immediately beneath "My Profile."

| Cł | hange My Password   Change My Security Question |  |
|----|-------------------------------------------------|--|
|    | User Name:                                      |  |
|    | Bestdirector2                                   |  |

3. The Change Your Security Question page will appear.

| Cł | nange Your Security Question                                                                                                    |        |  |
|----|----------------------------------------------------------------------------------------------------|--------|--|
|    | Please enter your <b>current password</b> and then choose a security question<br>and enter an answer. If you ever forget your password, you'll be able to<br>reset it if you know the answer to this question. |        |  |
|    | Current Password: * Required                                                                                                    |        |  |
|    | Security Question: * Required                                                                                                    |        |  |
|    | Answer: * Required                                                                                                    |        |  |
|    | 🗄 Savi                                                                                                    | Cancel |  |

- 4. Enter the following:
  - **Current Password:** For security purposes, you must reenter your current password to change your security question.
  - Security Question: Select one of the security questions from the list of options.
  - **Answer:** Type an answer to the selected security question.
- 5. Click **Save** when you are finished or **Cancel** if you do not want to change your security question.

|                                         | × |  |
|-----------------------------------------|---|--|
| Success!                                |   |  |
| Security question successfully changed. |   |  |

6. Exit out of the success message. Click on **Cancel**, and you will be returned to the **My Profile** page.

# **Using Search**

## To do a search

Type the criteria into the Search box. For example,

| Contact                                                           | Program<br>General       | Sponsoring<br>Institution    | onnel    | SCPE<br>Sites                                  | Ti      | PA<br>rainees        | Progra<br>Budge                  |
|-------------------------------------------------------------------|--------------------------|------------------------------|----------|------------------------------------------------|---------|----------------------|----------------------------------|
| **Program Direct                                                  | or                       |                              |          |                                                |         | **Prog               | jram Directo                     |
| Dr Peter Rabl<br>User Name: Pe<br>ericaholiday@a<br>(404) 888-888 | eterRabbit<br>arc-pa.org |                              |          | [Edit] [D                                      | Delete] | clarkk               | ark Kent<br>ænt@bpgj<br>111-111: |
| faculty                                                           |                          |                              |          | 8                                              |         |                      |                                  |
| faculty                                                           | User Name                | Full Name                    | Standar  | S Required Role                                | FT      | 'E Percent           | Interim                          |
|                                                                   | User Name<br>Pending     | Full Name<br>Mrs Joan Rivers |          |                                                | FT      | E Percent<br>50.00 % | Interim                          |
| faculty<br>New Edit Delete<br>New Edit Delete                     |                          |                              | PA-C Pro | ds Required Role                               | FT      |                      | Interim                          |
| New Edit Delete                                                   | Pending                  | Mrs Joan Rivers              | PA-C Pro | ds Required Role<br>ogram <mark>Faculty</mark> | FT      | 50.00 %              | Interim                          |

You can type in all or part of the search criteria. In the following example, typing **internal** gives a result like this:

| Contact                  | Program<br>General | Sponsoring<br>Institution                | Personr | hel        | SCPE<br>Sites | PA<br>Trainees       | Program<br>Budget            |             |                                                |
|--------------------------|--------------------|------------------------------------------|---------|------------|---------------|----------------------|------------------------------|-------------|------------------------------------------------|
|                          |                    | practice experier<br>urrent clinical pha |         | sites used | by the progra | am for hospital, cli | nic, or office set           | tings. Capa | city refers to clinical yearly capacity. Ma    |
| internal                 |                    |                                          |         |            | 8             |                      |                              |             |                                                |
| internal                 | Site               | e Name                                   | •       | Active     | State         | Written<br>Agreement | Distance From<br>Main Campus |             | Clinical Experiences Required of ALL PA Traine |
| internal New Edit Delete |                    | e Name<br>C Medical Center               | •       | Active     | State<br>GA   |                      |                              | 1.00        |                                                |

You can sort each column in ascending or descending order by clicking on the arrow near its heading. For example, sorting by **Active** in the SCPE tab will sort clinical sites by those that are and are not active.

# Program Type: Clinical Postgraduate

| Contact                             | Program<br>General | Sponsoring<br>Institution                | Personnel |            | PE<br>ies | PA<br>Trainees       | P       |
|-------------------------------------|--------------------|------------------------------------------|-----------|------------|-----------|----------------------|---------|
|                                     |                    | practice experier<br>urrent clinical pha |           | ised by tl | he progra | m for hospital,      | clinic, |
| Enter text to se                    | earch              |                                          |           |            |           |                      |         |
| Enter text to se                    |                    | Name                                     | Activ     | e .        | State     | Written<br>Agreement |         |
| Enter text to se<br>New Edit Delete | Site               | Name<br>Best Hospital                    | Activ     | e .        | State GA  |                      |         |
|                                     | Site               |                                          | Activ     | e .        |           |                      |         |

All search results allow you to click **Edit** to change information.

# **Chapter 2: Navigating the ARC-PA Program Portal**

# **Using the Dashboard**

The Dashboard gives you a snapshot of program information and allows you to access other parts of the program Portal quickly.

This is the page you see when you first log into the ARC-PA Program Portal.

From this page, you can see a brief synopsis of the program, a link to where you can manage program detail and documents, and an area that shows any reviews scheduled.

#### Note: Upcoming Reviews and Materials Due are added by the ARC-PA.

## Program Dashboard

| Program | Type: | Clinical | Postgraduat | e |
|---------|-------|----------|-------------|---|
|---------|-------|----------|-------------|---|

335 -

| Program Details                 |                                           |                   |                 |
|---------------------------------|-------------------------------------------|-------------------|-----------------|
| Official Program Name:          | Z THE BEST POSTGRADUATE PROGRAM           |                   |                 |
| First Accredited Date:          | 03/2020                                   |                   |                 |
| Current Accreditation Status:   | Provisional                               |                   |                 |
| Program Website:                | http://www.test.edu                       |                   |                 |
| Sponsoring Institution:         | The Best Institution (GA)                 |                   |                 |
| Sponsoring Institution Website: | http://www.bestinstitution.org            |                   |                 |
| Program Director:               | Dr Peter Rabbit (ericaholiday@arc-pa.org) |                   |                 |
| Upcoming Reviews                |                                           |                   |                 |
| Review Type                     |                                           | Meeting Date      | e Materials Due |
| Accreditation Review            |                                           | September<br>2024 | TBD             |
| Reports Due                     |                                           | September<br>2023 | 5/10/2023       |

Note: Upcoming Reviews are always sorted by the date in Materials Due column.

# **Navigation**

Icon Menu (upper right corner)

There are four icons in the upper-right corner of the page:

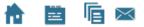

These icons appear on the **Program Dashboard** and on every **Program Detail** tab. Definitions for each icon are as follows:

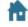

Program Dashboard: This returns you to the Program Dashboard page.

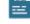

Program Detail: This takes you to the Contact tab of the Program Detail page.

**Note:** From the **Program Dashboard** page, you can also click **Manage Program Detail** under the **Action Center** grouping (right side of screen) to get to the **Program Detail** page.

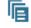

**Program Documents:** This takes you to the **Program Documents** page where you can attach documents.

**Note:** From the **Program Dashboard** page, you can also click **Manage Program Documents** under the **Action Center** grouping (right side of screen) to get to the **Program Documents** page.

 $\simeq$ 

Program E-mail Correspondence: The Mail icon opens the Program E-mail Correspondence page.

#### The Menu (upper left corner)

The left-side navigation provides options to get to the same pages as the icons in the upper-right corner of the page.

| Program                       | ۲ |
|-------------------------------|---|
| Program Dashboard             |   |
| Program Detail                |   |
| Program Documents             |   |
| Program E-mail Correspondence |   |
| Reports                       | ۲ |

# **Entering Program Detail**

The **Program Detail** screens allow programs to enter information about the program, such as its name, contact information, program general information, sponsoring institution and accreditation status, details concerning personnel, clinical facilities and experiences, trainee stipend, trainee enrollment, and the program's budget.

The page contains details of the program arranged into tabs. It is where programs can enter and make changes to the information.

#### To Access the Program Detail screen:

1. When you log into the Portal, the **Program Dashboard** appears.

Program Dashboard

| -                                                                                                  | íype: Clinica    | l Postgraduate                     | 🟫 🔛 📲 📽<br>335 - Z THE BEST POSTGRADUATE PROGRAM |
|----------------------------------------------------------------------------------------------------|------------------|------------------------------------|--------------------------------------------------|
| gram Details                                                                                       |                  |                                    | Action Center                                    |
| al Program Name:                                                                                   | Z THE BEST PO    | STGRADUATE PROGRAM                 | Manage Program Detail Manage Program Documents   |
| Accredited Date:                                                                                   | 03/2020          |                                    |                                                  |
| ent Accreditation Status:                                                                          | Provisional      |                                    |                                                  |
| ram Website:                                                                                       | http://www.tesl  | Ledu                               |                                                  |
| soring Institution:                                                                                | The Best Institu | ution (GA)                         |                                                  |
| soring Institution Website:                                                                        | http://www.bes   | tinstitution.org                   |                                                  |
| ram Director:                                                                                      | Dr Peter Rabbit  | (ericaholiday@arc-pa.org)          |                                                  |
| Program Dashboard                                                                                  |                  |                                    |                                                  |
| Program Dashboard<br>Program                                                                       | ۲                | Program Dashboard                  |                                                  |
| -                                                                                                  | ۲                | Program Dashboard<br>Program Type: |                                                  |
| Program<br>Program Dashboard<br>Program Detail                                                     |                  |                                    |                                                  |
| Program<br>Program Dashboard<br>Program Detail<br>Program Documents<br>Program E-mail Corresponder | nce              | Program Type:                      |                                                  |

2. Open Program in the left navigation box, and then click Program Detail. Alternatively, you can select the

**Program Detail** icon from the upper right of the **Program Dashboard** page or select **Manage Program Detail** from the **Action Center** on the right. The information is divided into tabs which contain information you can edit.

#### The tabs include:

- Contact
- Program General
- Sponsoring Institution
- Personnel
- SCPE Sites
- PA Trainees
- Program Budget

## Contact

1. From Program Detail, select the **Contact** tab. The following appears:

Program Detail

|                                       | Program             | Type: Clinical            | Postgraduat   | e             |                |                             |            |   | 335 - Z THE BEST | POSTGRADUATE PR | GRAM |
|---------------------------------------|---------------------|---------------------------|---------------|---------------|----------------|-----------------------------|------------|---|------------------|-----------------|------|
| Contact                               | Program<br>General  | Sponsoring<br>Institution | Personnel     | SCPE<br>Sites | PA<br>Trainees | Program<br>Budget           |            |   |                  |                 |      |
| Official Prog                         | jram Name * Require | d                         |               |               |                | 🚯 Program Maili             | ng Address |   |                  |                 |      |
| View Historical Nar<br>Program Websit | te Address          | ATE PROGRAM               |               |               |                | 1234 Fifth S<br>Atlanta, GA |            |   |                  |                 |      |
| http://ww                             | vw.test.edu         |                           |               |               |                |                             |            |   |                  |                 |      |
| Program Email                         | Address             |                           |               |               |                | Primary Phone               |            |   |                  |                 |      |
| bestPG@                               | program.edu         |                           |               |               |                | (404) 888<br>Fax Phone      | -8888 x    |   |                  |                 |      |
| Note: To Mana                         | ge Campus enrollme  | nt, please use the "Stu   | udents" Tab.  |               |                | (989) 888                   | -7777      | ] |                  |                 |      |
|                                       | , ,                 | .,                        |               |               | Campus         | Information                 |            |   |                  |                 |      |
| Na                                    | me                  |                           |               |               |                |                             |            |   | City             | State           |      |
| New Edit (Ma                          | ain) Z THE BEST POS | STGRADUATE PROGRA         | M Main Campus |               |                |                             |            |   | Atlanta          | GA              |      |
|                                       |                     |                           |               |               |                |                             |            |   |                  | Save Ta         | b    |

- 2. Enter or change the following information, as necessary:
  - Official Program Name. This is the name of the program. You may edit this by typing over the name and clicking Save Tab. If the program's name is officially changed, please contact the ARC-PA in addition to updating it on the Portal.
  - **Program Website Address.** This is the **URL for the program website**. This URL should link directly to the **program** website and not to the general institution website.
  - Program Email Address. This is the email address for the program.
  - Program Mailing Address. This is the street mailing address for the program.
  - Primary Phone. This is the primary contact phone number for the program.

**Important:** This number should be one that is answered personally by a contact familiar with the program and not only by an automated system.

- Fax Phone. This is the fax number used to receive information from ARC-PA.
- **Campus Information.** The "main campus" is considered to be the location where the approved PA program is housed, regardless of whether that is the institution's main location or a satellite campus within the same geographical area. It is entered by the ARC-PA upon set up of the program's Portal.

"**Distant campuses**" are added by the program once approved by the Commission. A **Distant Campus** is a campus geographically separate from the main program and must be approved by the Commission. You can enter or change campus information, including the name, city, state, and distance to main campus, by clicking **New** or **Edit**.

The main campus was set by ARC-PA and cannot be deleted. You can delete subsidiary campuses by clicking **Delete**, if there are no Personnel, SCPE or Budget records associated with them.

3. When you are through making changes, click Save Tab.

# **Program General**

1. From **Program Detail**, select the **Program General** tab. The following appears:

|                           | Program 7               | Type: Clinical            | Postgraduat | e             |                |                                                      |                           | 335 - Z               | THE BI    | est postgraduate progr          |
|---------------------------|-------------------------|---------------------------|-------------|---------------|----------------|------------------------------------------------------|---------------------------|-----------------------|-----------|---------------------------------|
| Contact                   | Program<br>General      | Sponsoring<br>Institution | Personnel   | SCPE<br>Sites | PA<br>Trainees | Program<br>Budget                                    |                           |                       |           |                                 |
| Current Accredi           | itation Status          |                           |             |               |                | Start of Fiscal Year                                 |                           | Number of             | f Classes | Admitted Per Calendar Year      |
| Provision                 | al                      |                           |             |               |                | July                                                 | •                         | 1                     | ~         |                                 |
| Administra Program Type * |                         |                           |             |               |                | Clear Start of Fiscal Year<br>Month(s) Classes Begin |                           | Length of<br>(months) | the entir | e Clinical Postgraduate Program |
| Clinical P                | ostgraduate             |                           |             |               |                | January                                              | ~                         | 12.0                  | ÷         |                                 |
| First Accred<br>03/2020   | lited Date              |                           |             |               |                | Month of Graduation                                  |                           | 12.0                  |           |                                 |
| Degree Awarde             | ed at Completion of Pro | ogram                     |             |               |                |                                                      |                           |                       |           |                                 |
| None -                    | -                       |                           |             |               | -              | Clear Month of Graduation                            |                           |                       |           |                                 |
| Program Institu           | utionally located in    |                           |             |               |                | Do you Offer a Part-time Pr                          | rogram Option? * Required |                       |           |                                 |
| Hospital                  |                         |                           |             |               | •              | 🔾 Yes 💿 No                                           |                           |                       |           |                                 |
| Previously Accr           | edited Program          |                           |             |               |                |                                                      |                           |                       |           |                                 |
|                           |                         |                           |             |               |                |                                                      |                           |                       |           |                                 |
|                           |                         |                           |             |               |                |                                                      |                           |                       |           | Save Tab                        |

- 2. You see the following information:
  - **Current Accreditation Status.** This is set by the ARC-PA. It can be changed only by ARC-PA. The **Accreditation Statuses** are as follows:

- **Program Type.** This is selected by ARC-PA on initial entry of the program and cannot be changed by the program.
- **First Accredited Date.** This is selected by the ARC-PA on initial entry of the program and cannot be changed by the program.
- **Degree Awarded at Completion of Program.** Select certificate, if awarded at the completion of the program.
- **Program Institutionally located in.** The institution where the program is housed.
- **Previously Accredited Program.** This is entered by ARC-PA on initial setup and cannot be changed by the program.
- Start of Fiscal Year. Select month of start of fiscal year.
- Month(s) Classes Begin. The starting month(s) of the accredited curriculum. If a program starts more than one class per calendar year, it can select multiple options.
- Month of Graduation. Month trainees in the current cohort are scheduled to complete the program.
- Do You Offer a Part-time Program Option? Select Yes or No.
- Number of Classes Admitted per Calendar Year. Number of trainee cohorts that begin the program in a calendar year.
- Length of ARC-PA Accredited Program (Months). The number of months necessary to complete the entire program.

**Note:** You can enter the accredited program length as a number and decimal. For example, you can enter 15.5. You cannot enter hundredths (i.e., .25, .75, etc.).

3. When you are through making changes, click Save Tab.

## **Sponsoring Institution**

1. From Program Detail, select the Sponsoring Institution tab. The following appears.

| gram De                     | .com                   |                           |               |               |                      |                                        |                         |                                     | 合 箇 盾    |
|-----------------------------|------------------------|---------------------------|---------------|---------------|----------------------|----------------------------------------|-------------------------|-------------------------------------|----------|
|                             | Program <sup>-</sup>   | Type: Clinica             | l Postgraduat | е             |                      |                                        |                         | 335 - Z THE BEST POSTGR             |          |
| Contact                     | Program<br>General     | Sponsoring<br>Institution | Personnel     | SCPE<br>Sites | PA<br>Trainees       | Program<br>Budget                      |                         |                                     |          |
| * 🚯 Institutiona            | al Sponsor: * Require  | d                         |               |               |                      | Regional Accred                        | ditation By             |                                     |          |
| The Best I                  | institution            |                           |               |               |                      | Joint Con                              | nmission as a hospital/ | medical center or ambulatory clinic |          |
| Type of Institutio          | n                      |                           |               |               |                      | Clear Accreditation<br>Regional Accred |                         |                                     |          |
| Public                      |                        |                           |               |               |                      | Accredite                              | d                       |                                     |          |
| institution Web A           | Address                |                           |               |               |                      | Year Awarded                           | u                       | Year of Next Review                 |          |
| http://www                  | w.bestinstitutior      | n.org                     |               |               |                      | 2009                                   |                         | 2029                                |          |
| institution Descri          | iption                 |                           |               |               |                      | Not for pro                            | fit                     | 2029                                |          |
| Medical Ce                  | enter                  |                           |               |               | •                    | Not for pro                            | inc.                    |                                     |          |
| ** () Chief Ad              | ministrative Officer ( | of the Sponsoring I       | nstitution    |               |                      |                                        |                         |                                     |          |
| Dr New Guy<br>newguy@bestir |                        |                           |               |               |                      |                                        |                         |                                     |          |
| (404) 123-4567              | 7                      |                           |               | [Edit] [D     | elete] [Create User] |                                        |                         |                                     |          |
|                             |                        |                           |               |               |                      |                                        |                         |                                     | Save Tab |

- 2. Enter or change the following information:
  - Institutional Sponsor. This can only be changed by the ARC-PA. If this needs to be changed, please contact the ARC-PA.
  - **Type of Institution.** The type of institution: Public, Private, or Military.
  - Institution Web Address. Enter the Web address for the sponsoring institution here.
  - **Institution Description.** The item from the drop-down list that most closely describes the sponsoring institution.
  - **Regional Accreditation By.** Select the organization that accredits the institution by clicking the **Ellipsis** button. From the dialog box that displays, click the drop-down arrow to select an organization from the accreditation list.
  - **Regional Accreditation Status.** The status as given by the regional accreditation organization.
  - Year Awarded. The year the most current regional accreditation status was received.
  - Year of Next Review. The date when the institution will next receive a review of its regional accreditation status.
  - Not for profit. This box is checked if the institution is recognized as a not-for-profit institution by the federal government.
  - Chief Administrative Officer. This is used to enter, edit, or delete the name of the president or the person holding the equivalent status at the institution. Click New or Edit. You can edit all the information. If the officer is to have access to the system, click on Create User after you have saved the officer's information. There can be only one Chief Administrative Officer; however, you can delete the officer at any time.

Note: If the Chief Administrative Office is the same person as the Program Director Reports To, you can select to have the Program Director Reports To person appear as the Chief Administrative Officer. In this case, do not enter a Chief Administrative Officer on the Sponsoring Institution Tab, but rather edit the Program Director Reports To person from the Personnel Tab and select the check box as shown in the image below.

|                                                   | irector Reports To |                         |                                |                      |   |
|---------------------------------------------------|--------------------|-------------------------|--------------------------------|----------------------|---|
| User Name Person                                  | n has no user ad   | count 🗆 Interi          | m Role Portal Access           |                      |   |
| Person Detail                                     | Phone #'s          | User Administratio      | on                             |                      | _ |
| Name Prefix * Required                            | i First Nar        | me * Required           | Middle Name                    | Last Name * Required |   |
| Dr                                                | Clar               | k                       |                                | Kent                 |   |
| Credentials * Require                             | red Institutio     | on Title                |                                |                      |   |
| MD, PhD                                           | Dire               | ctor                    |                                | -                    |   |
|                                                   | 0 🗆                | This person is also the | e Chief Administrative Officer |                      |   |
| Email * Required<br>clarkkent@bpg<br>Work Address | p.edu              |                         |                                |                      |   |
| Same As Progra                                    | m Address          |                         |                                |                      |   |
|                                                   |                    |                         |                                |                      |   |
| 1234 Fifth St.<br>Atlanta, GA 20                  | 220                |                         |                                |                      |   |
|                                                   | 220                |                         |                                |                      |   |

3. When you are finished, click Save Tab.

## Personnel

1. From Program Detail, select the Personnel tab. The following appears.

|                                                                          | Program Type                  | : Clinical Postgradu | ate                       |                                    |             |                      | 335 - Z THE BEST PO     | ISTGRADUATE PRO           |
|--------------------------------------------------------------------------|-------------------------------|----------------------|---------------------------|------------------------------------|-------------|----------------------|-------------------------|---------------------------|
| Contact                                                                  |                               | ponsoring Personnel  | SCPE PA<br>Sites Trainees | Program<br>Budget                  |             |                      |                         |                           |
| **Program Directo                                                        | or                            |                      |                           | **Program                          | Director Re | ports To             |                         |                           |
| Dr Peter Rabb<br>User Name: Pe<br>ericaholiday@a<br>(404) 888-888        | terRabbit<br>rc-pa.org        |                      | [Edit] [De                | Dr Clark<br>clarkkent<br>(404) 11: | @bpgp.ed    | lu                   | [                       | Edit] [Delete] [Create Us |
| Enter text to searc                                                      | h                             |                      |                           |                                    |             |                      |                         |                           |
|                                                                          | User Name                     | Full Name            | Standards Required Role   | FTE Percent                        | Interim     | Program Title        | Email Address           | Primary Phone             |
| New Edit Delete                                                          | Pending                       | Mrs Joan Rivers      | PA-C Program Faculty      | 50.00 %                            |             | Faculty              | joanrivers@bpgp.org     | (404) 222-2222            |
|                                                                          | Pending                       | Ms Wonder Woman      | PA-C Program Faculty      | 50.00 %                            |             |                      | wonderwoman@bpgp.org    | (202) 333-3333            |
| New Edit Delete                                                          | Pending                       | Dr Douglas Howser    | Medical Director          | 10.00 %                            |             | Medical Director     | doogiehowser@bpgp.org   | (404) 444-4444            |
|                                                                          |                               | Ms Power Ranger      | PA-C Program Faculty      | 50.00 %                            |             | Assistant Director   | ericaholiday@arc-pa.org | (470) 000-0000            |
| New Edit Delete                                                          | BestPGdirector                | ins rower Ranger     |                           |                                    |             | academic coordinator | usethesignal@bpgp.org   | (555) 555-5555            |
| New Edit Delete<br>New Edit Delete<br>New Edit Delete<br>New Edit Delete | BestPGdirector<br>Create User | Dr Bruce Wayne       | PA-C Program Faculty      | 50.00 %                            |             |                      |                         |                           |

- 2. Enter or change the following information:
  - Program Director. You can enter (New), edit (Edit), or delete (Delete) the program director.
  - **Program Director Reports To.** You can enter (New), edit (Edit), or delete (Delete) the person to whom the program director reports.
  - **Program Personnel Listing.** All other personnel can be managed from this listing of program personnel. You can enter (New), edit (Edit), or delete (Delete) personnel.

**Note:** After saving a person record, you can click **Create User** to begin the process of giving them access to the program Portal. The person will receive the Portal **Welcome Email** with a link to create their account.

You should only use the **Create User** command if you want the personnel you have entered to be able to access the program Portal.

3. Manage personnel records as needed.

# To add personnel

1. Click any **New** link, as shown:

| Contact                                          | Program<br>General     | Sponsoring<br>Institution | Personnel | SCPE<br>Sites                        | F<br>Trai |
|--------------------------------------------------|------------------------|---------------------------|-----------|--------------------------------------|-----------|
| **Program Directo                                | or                     |                           |           |                                      |           |
| Dr Peter Rabb<br>User Name: Pe<br>ericaholiday@a | terRabbit<br>rc-pa.org |                           |           |                                      |           |
| (404) 888-888                                    |                        |                           |           |                                      | [Edit]    |
| (404) 888-888                                    |                        |                           |           |                                      | [Edit]    |
|                                                  |                        | Full Nam                  | e         | Standards Requir                     | [Edit]    |
|                                                  | h                      | Full Nam<br>Mrs Joan      | -         | Standards Requir<br>PA-C Program Fac | ed Role   |
| Enter text to searc                              | h<br>User Name         | Mrs Joan                  | -         |                                      | ed Role   |

The Add/Edit Person dialog box appears:

| id/Edit Person       |            |                  |             |                     |                |            |
|----------------------|------------|------------------|-------------|---------------------|----------------|------------|
| User Name            | Person has | no user account. | Interim I   | Role [] Portal Acco |                |            |
| Person Octail        | Phone #'s  | Program Info     | Campuses    | User Administratio  | n –            |            |
| Name Frefu < Acquir  |            | Name * Reported  | Hiddle Name | 0                   | Last Nome 7 10 | approved ( |
| None                 |            |                  |             |                     |                |            |
| O Credentials * Requ | and Inst   | hation Title     |             |                     |                |            |
|                      |            |                  |             |                     |                |            |
| Email * Regioned     |            |                  |             |                     |                |            |
|                      |            |                  |             |                     |                |            |
| O Work Address       |            |                  |             |                     |                |            |
| 17 Same As Program   | n Address  |                  |             |                     |                |            |
| 1234 Fifth St        |            |                  |             |                     |                |            |
| Atlanta, GA 20220    | 1          |                  |             |                     |                |            |
|                      |            |                  |             |                     |                |            |
|                      |            |                  |             |                     |                |            |
|                      |            |                  |             |                     |                |            |
|                      |            |                  |             |                     |                |            |
|                      |            |                  |             |                     |                |            |
|                      |            |                  |             |                     |                |            |
|                      |            |                  |             |                     | ± 52V0         | Cancel     |

Tabs separate the information; **Person Detail**, **Phone #s**, **Program Info**, and **Campuses**. The Administrator will also see the **User Administration** tab.

**Note:** Wait until you have entered information on all four tabs to click the **Save** button at the bottom. Clicking **Save** saves information you have entered on all tabs **AND** closes the dialog box.

2. Enter or change these fields on each tab, as necessary.

#### **Person Detail tab**

- Name Prefix. This is required. Choose None if no prefix is desired.
- Name fields. The First Name and Last Name are required.

**Note:** For the last name, enter only the last name with **no credentials**. For example, for Jane Smith, who is a physician, enter **Dr.** for the name prefix, enter **Smith** for the last name, and enter **MD** in the **Credentials** field. In the Portal, she will be listed as Dr. Jane Smith.

- **Credentials.** Certifications and degrees normally following a person's signature. For example, MS, PA-C, MD, etc. Enter **None** if the person has no certifications or degrees.
- Institution Title. Select from the drop-down list. Do not enter an Institution Title for the program director and medical director.
- Email. This field is required. Email addresses are unique within the Portal. If a person is entered and then deleted, the email address assigned to that person cannot be reused. The Portal keeps a history, and an error will occur. If a person is deleted and needs to be added back to the Portal, please contact the ARC-PA at portalfeedback@arc-pa.org.
- Work Address. If the work address is the same as the program address, click Same as program address. Otherwise, enter the street, city, state, and postal code.

#### Phone #s tab

| Person Detail       | Plane #'r             | Program Info           | Campuses           | User Administration |  |
|---------------------|-----------------------|------------------------|--------------------|---------------------|--|
| * A proving phone n | uniter is required wh | en the Perseo is assig | ed a Standards Rog | und Rón,            |  |
| D Work              | 4                     | _)·×                   | -                  | 🔿 Is Primary        |  |
| tome                | L                     |                        |                    | 🔿 Is Primary        |  |
| Hobilu              | 1                     |                        |                    | 🔿 Is Primary        |  |
| agur                | L                     | _)×                    | _                  | O Is Primary        |  |
| in (                | 1                     | .)                     |                    |                     |  |
| Other               | 4                     | )x_                    |                    |                     |  |
|                     |                       |                        |                    |                     |  |
|                     |                       |                        |                    |                     |  |
|                     |                       |                        |                    |                     |  |

• Phone Numbers. You can enter numbers for work, home, mobile, pager, fax or other. Selecting Is Primary next to a number displays it in the Primary Phone column on the Personnel tab. A primary phone number is required for all personnel filling a Standards Required Role.

**Note:** Please use the employee's direct phone number or extension and not a general department phone number as the primary number, so ARC-PA personnel can make contact quickly when it is necessary.

#### **Program Info tab**

| Uper Native            | Person has | no user account | Interim i | Role | Portal Access [1] |        |
|------------------------|------------|-----------------|-----------|------|-------------------|--------|
| Person Detail          | Phone #'s  | Program Info    | Campuses  | 1    |                   |        |
| Standards Required I   |            | None            |           |      |                   |        |
| 🗿 Program Him Moj      | Year       |                 |           |      |                   |        |
| O Position Start Ho/   | Vear       |                 |           |      |                   |        |
| 🗿 Program Title        |            |                 |           |      |                   |        |
| 🕽 Program FTE Perv     |            | 19%             |           |      |                   | 10     |
| Academic Title         |            |                 |           |      |                   |        |
| Highest Academic ()    | odential   | None            |           |      |                   |        |
| Dentification/Licensur | •: -       | None -          |           |      |                   |        |
|                        |            |                 |           |      |                   |        |
|                        |            |                 |           |      | ± Save            | Cancel |

#### **Chapter 2: Navigating the ARC-PA Program Portal**

• **Standards Required Role.** This is the work role of program personnel required by the Standards. Use the drop-down arrow to the right of the field to select the role. These are not the same as the person's title within the program. For personnel who don't have a Standards Required Role, select **None**.

**Note:** If a person's role is changing, select the **Delete** link associated with the personnel record and use the **Reassign** option. *A person whose role is changing within the program should not be deleted and re-added.* 

**Note:** If a person who was removed previously is returning to the program, please contact the ARC-PA at <u>portalfeedback@arc-pa.org</u> for assistance.

- **Program Hire Mo/Year.** This is the month and year the person started working with the program. This is required by ARC-PA.
- **Position Start Mo/Year.** This is the month and year the person started his or her **current position**. This is required by ARC-PA.
- **Program Title.** The person's exact title. You can select from any of the titles in the drop-down list, or manually enter a different title. This is required by ARC-PA.
- **Program FTE Percent.** The percentage of time working for the program. You can use the up and down arrows at the end of the field to select a percentage or type in the number, for example, 25 for 25%. This is required by ARC-PA.

**Note:** Program FTE Percent entered here must also be entered on the **Campuses** tab before the information can be saved.

- Academic Title. Enter the academic title of the person if applicable.
- **Highest Academic Credential.** The highest degree earned by the person. Use the drop-down arrow to the right of the field to select the credential or leave at **None**. This is required by ARC-PA.
- **Certification/Licensure.** Use the drop-down arrow to the right of the field to select the credential for PAs, physicians, or other licensed health professionals. Leave as **None** for others.

#### Campuses tab:

| Per  | son Detail              | Phone #'s            | Program Info                            | Computers      | User Administration                        |                   |
|------|-------------------------|----------------------|-----------------------------------------|----------------|--------------------------------------------|-------------------|
|      | ry Campus Loca<br>pared | tion                 |                                         |                |                                            | j                 |
|      |                         |                      | ndicated that your<br>at each campus. A |                | s 0% . In the grid below,<br>dd up to 0% . | , please indicate |
| TE A | Rocation - ***          | TE ordines rount add | up to the total above in                | contento save. | • 😡 FTE Perc                               | ett               |
|      | (Main) The Be           | est Program Ever Ma  | in Campus                               |                | 0%                                         | E                 |
| Ð    | Best Program            | Distant Campus 1     |                                         |                | , Uthe                                     | B                 |
| D    | Campus 2                |                      |                                         |                | 1296                                       | B                 |
|      |                         |                      |                                         |                |                                            |                   |

- **Primary Campus Location.** This is the campus where the employee spends the most time. Click the drop-down arrow to change the primary campus for the employee.
- FTE Allocation. When a Program FTE Percent is entered on the Program Info tab, it also needs to be

#### **Chapter 2: Navigating the ARC-PA Program Portal**

allocated among campuses. The sum of the percentages must equal that entered in the **Program FTE Percent** field. For example, if 50% was entered as the Program FTE Percent, and the program has two campuses, the percentages entered for the two campuses could be combinations such as 20 and 30, 10 and 40, 0 and 50, etc., as long as the sum is 50.

**Note:** If the sum does not add up correctly, a warning symbol ( $\underline{\land}$ ) displays next to **FTE Allocation** until the allocation is correct. A check ( $\swarrow$ ) displays once correct.

#### **User Administration tab:**

If you want the personnel you have entered to be able to access the Program Portal and enter data, you must make them a Portal User and assign them a User Role. If you do not want them to be able to access the Program Portal and enter data, do not make them Portal Users.

| /Edit Person  |             |                 |            |                     |       |        |
|---------------|-------------|-----------------|------------|---------------------|-------|--------|
| Ion Natie     | Person has  | no user account | Sriterim F | iole 门 🛛 Portal Acc | 955 🗌 |        |
| Person Detail | Phone #'s   | Program Info    | Campuses   | User Administrat    | 700   |        |
| Account State | 8           |                 |            |                     |       |        |
| Not Requisted | Create User |                 |            |                     |       |        |
| User Roles    |             |                 |            |                     |       |        |
| Select O      | ne –        |                 | ± .        | Jpdate User Role    |       |        |
|               |             | 198-11          |            |                     |       |        |
|               |             |                 |            |                     |       |        |
|               |             |                 |            |                     |       |        |
|               |             |                 |            |                     |       |        |
|               |             |                 |            |                     |       |        |
|               |             |                 |            |                     |       |        |
|               |             |                 |            |                     | r     |        |
|               |             |                 |            |                     | A Com | Cancel |

**Note:** To create a Portal User, the Personnel record must first be saved. Then see below, to Create a User.

# To edit personnel

1. From the **Personnel** tab, click **Edit** next to the person you want to edit.

Program Detail

| Contact                                                           | Program S<br>General I | ponsoring<br>nstitution | SCPE PA<br>Sites Trainees    | Program<br>Budget                   |              |                      |                         |                            |
|-------------------------------------------------------------------|------------------------|-------------------------|------------------------------|-------------------------------------|--------------|----------------------|-------------------------|----------------------------|
| **Program Direct                                                  | or                     |                         |                              | **Program                           | Director Rep | oorts To             |                         |                            |
| Dr Peter Rabl<br>User Name: Pe<br>ericaholiday@a<br>(404) 888-888 | terRabbit<br>rc-pa.org |                         | [Edit] [Delet                | Dr Clark<br>clarkkent(<br>(404) 111 | @bpgp.ed     | u                    | [I                      | dit] [Delete] [Create User |
| Enter text to year                                                | h<br>User Name         | Full Name               | Standards Required Role      | FTE Percent                         | Interim      | Program Title        | Email Address           | Primary Phone              |
| lew Edit Delete                                                   | Pending                | Mrs Joan Rivers         | PA-C Program Faculty         | 50.00 %                             |              | Faculty              | joanrivers@bpgp.org     | (404) 222-2222             |
| lew Edit Delete                                                   | Pending                | Ms Wonder Woman         | PA-C Program Faculty         | 50.00 %                             |              |                      | wonderwoman@bpgp.org    | (202) 333-3333             |
| lew Edit Delete                                                   | Pending                | Dr Douglas Howser       | Medical Director             | 10.00 %                             |              | Medical Director     | doogiehowser@bpgp.org   | (404) 444-4444             |
| lew Edit Delete                                                   | BestPGdirector         | Ms Power Ranger         | PA-C Program Faculty         | 50.00 %                             |              | Assistant Director   | ericaholiday@arc-pa.org | (470) 000-0000             |
| ew Edit Delete                                                    | Create User            | Dr Bruce Wayne          | PA-C Program Faculty         | 50.00 %                             |              | academic coordinator | usethesignal@bpgp.org   | (555) 555-5555             |
| ew Edit Delete                                                    | Create User            | Ms Jane Moneypenney     | Administrative Support Staff | 100.00 %                            |              |                      | pennysworth@bpgp.org    | (999) 999-9999             |

- 2. You can change any of the fields. See the previous section on **To Add Personnel** for a description of the fields.
- 3. Click Save when you are done.

#### To delete personnel

1. From the **Personnel** tab, click **Delete** next to the person you want to delete. The following dialog box displays:

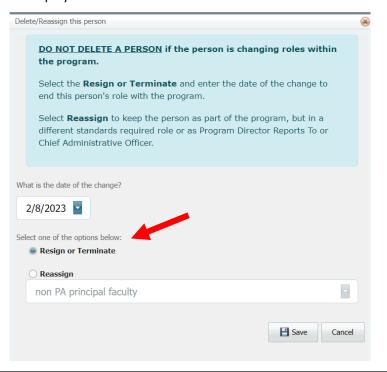

**Note:** Do **NOT** delete a person if they are simply changing roles within the program. Instead, click the Reassign option to change the person's role using the drop-down menu.

**Note:** If a person who was removed previously is returning to the program, please contact the ARC-PA at <u>portalfeedback@arc-pa.org</u> for assistance.

- 2. To record a Resignation or Termination:
  - a Select the date when the person's position ended. (This can be either in the future or the past.)
  - b Select the **Resign or Terminate** option.
  - c Click Save.
- 3. To Reassign a person:
  - a Select the date when the person's position ended. (This can be either in the future or the past.)
  - b Select the **Reassign** option.
  - c From the Role drop-down, select the role that this person should be reassigned to.
  - d Click Save.

#### To Create a User

**Important:** If you want the personnel you have entered to be able to access the **Program Portal** and enter data, you must make them a Portal User. If you do not want them to be able to access the **Program Portal** and enter data, do not make them a User.

#### Starting from the Personnel Table:

 Create a personnel record using the **Personnel** tab. When you add the person, all required fields must be completed before that person is able to access the **Program Portal**. Note that in the **User Name** column, the command **Create User** appears.

#### 2. Click **Create User** as shown:

| Contact                                                           |                        | Sponsoring<br>Institution          | Personnel                                      | SCPE<br>Sites                                               | PA<br>Trainees              |
|-------------------------------------------------------------------|------------------------|------------------------------------|------------------------------------------------|-------------------------------------------------------------|-----------------------------|
| **Program Directo                                                 | )r                     |                                    |                                                |                                                             |                             |
| Dr Peter Rabb<br>User Name: Pe<br>ericaholiday@a<br>(404) 888-888 | terRabbit<br>rc-pa.org |                                    |                                                |                                                             | [Edit] [Del                 |
| Enter text to searc                                               | h                      |                                    |                                                |                                                             |                             |
|                                                                   | Liser Name             | Eull Name                          |                                                |                                                             |                             |
|                                                                   |                        | T GIT I VOTTIC                     |                                                | Standards Require                                           | d Role                      |
| New Edit Delete                                                   | Create User            |                                    | loneypenney                                    | Standards Require<br>Administrative Sup                     |                             |
| New Edit Delete<br>New Edit Delete                                | Create User<br>Pending |                                    | loneypenney                                    |                                                             |                             |
|                                                                   | $\sim$                 | Ms Jane N                          | loneypenney<br>Is Howser                       | Administrative Sup                                          | oport Staff                 |
| New Edit Delete                                                   | Pending                | Ms Jane N<br>Dr Dougla             | Ioneypenney<br>is Howser<br>Rivers             | Administrative Sup<br>Medical Director                      | oport Staff<br>ulty         |
| New Edit Delete<br>New Edit Delete                                | Pending<br>Pending     | Ms Jane N<br>Dr Dougla<br>Mrs Joan | foneypenney<br>is Howser<br>Rivers<br>er Woman | Administrative Sup<br>Medical Director<br>PA-C Program Face | oport Staff<br>ulty<br>ulty |

Click on it and this dialog box appears:

| Create user account for this person |                       | $\otimes$ |
|-------------------------------------|-----------------------|-----------|
| First Name * Required               | Jane                  |           |
| Last Name * Required                | Moneypenney           |           |
| Security Role                       | Program Admin         |           |
|                                     | Create Account Cancel |           |

3. Select a Security Role

You have these roles to choose from:

Program Admin-- These users are the main contacts for your program including the Program
Director or others assigned by the Program Director. These users can enter/see budget data and push
the Submit Button which will appear when the program Required Annual Report
to the ARC-PA is due. They are also able to add, edit and delete personnel from the Portal.
Program Staff--These are the personnel who can edit information needed for accreditation.

4. Once you select the role, click Create Account.

This sends the Portal Welcome email to the person you want to set up as a Portal User. The email instructs the person to click on a link to set up their user account.

The column **User Name** shows **Pending** until the individual clicks the link in the email and sets up their username, password, and security question. When complete, the **User Name** column shows the username entered by the user.

Once a user has configured their account, the Username that the user entered, and the Reset Password link will be visible.

#### The Add/Edit Person Dialog:

The **User Administration** tab from the **Add/Edit Person** dialog can only be used when editing an already existing personnel record. This tab can be used to resend the welcome email or, to reset a user's password once the user has set up a username, password, and security question.

|                | Phone #'s | Program Info | Campuses   | User Administration |  |
|----------------|-----------|--------------|------------|---------------------|--|
| Account Status | Deseurand |              |            |                     |  |
|                | rassworu  |              |            |                     |  |
| User Roles     |           |              |            |                     |  |
| Program Adn    | nin       | <b>*</b>     | 💾 Update U | Jser Role           |  |
|                |           |              |            |                     |  |
|                |           |              |            |                     |  |
|                |           |              |            |                     |  |
|                |           |              |            |                     |  |
|                |           |              |            |                     |  |
|                |           |              |            |                     |  |
|                |           |              |            |                     |  |

If the user account hasn't been created yet, the User Name will have a Create User link available.

#### To manage a User

Program administrators can manage the account a person uses to log into the Portal. Options for sending the user a new password, changing the user's security role, and disabling Portal access are available.

#### **Reset Password**

Once the user has completed the account setup process, the **Account Status** is **Activated**. In addition, the **Reset Password** link is available.

1. Click the **Reset Password** link to send an email to the user to initiate the password reset process.

| User Name     | Bestdrector   |              | Interim R | ole 🔄 🛛 Portal Access 🐼 |        |
|---------------|---------------|--------------|-----------|-------------------------|--------|
| Person Detail | Phone #'s     | Program Info | Campuses  | User Administration     |        |
| Account State | 6             |              |           |                         |        |
| Activated     | eset Password |              |           |                         |        |
| User Roles    |               |              |           |                         |        |
| Program A     | dmin          | 8            | ± 0       | pdate User Role         |        |
|               |               | 19211        |           |                         |        |
|               |               |              |           |                         |        |
|               |               |              |           |                         |        |
|               |               |              |           |                         |        |
|               |               |              |           |                         |        |
|               |               |              |           |                         |        |
|               |               |              |           |                         |        |
|               |               |              |           | ± Save                  | Cancel |

2 A confirmation message will appear if the password reset is successful.

#### Change Role

Follow these instructions if you want to change a user's role.

1. Select the role from the User Role drop-down.

#### **Chapter 2: Navigating the ARC-PA Program Portal**

|               | Destdrector   |              | Interim  | Role 🗵 🛛 Portal Access 🗹 |  |
|---------------|---------------|--------------|----------|--------------------------|--|
| Person Detail | Phone #'s     | Program Info | Campuses | Uses Administration      |  |
| Account State | 6             |              |          |                          |  |
| Activated R   | aset Password |              |          |                          |  |
| User Roles    |               |              |          |                          |  |
| Program A     | dmin          | 8            | ±        | Update User Role         |  |
|               |               | 100.11       | 41       |                          |  |
|               |               |              |          |                          |  |
|               |               |              |          |                          |  |
|               |               |              |          |                          |  |
|               |               |              |          |                          |  |
|               |               |              |          |                          |  |
|               |               |              |          |                          |  |

You have these roles to choose from:

**Program Admin**-- These users are the main contacts for your program including the Program Director or others assigned by the Program Director. These users can enter/see budget data and push the Submit Button which will appear when the program Required Annual Report to the ARC-PA is due. They are also able to add, edit and delete personnel from the Portal.

**Program Staff**--These are the personnel who can edit information needed for accreditation.

2. Select the Update User Role button and Save to close.

#### **Disable Portal Access**

Follow these instructions if you want to disable a user's access to the Program Portal.

1. Deselect the Portal Access checkbox at the top of the Add/Edit Person screen.

| User Name     | Bestdirector  |              | Interi   | m Role 🔄 🛛 Portal Acc | and Salary |  |
|---------------|---------------|--------------|----------|-----------------------|------------|--|
| Person Detail | Phone #'s     | Program Info | Campuses | User Administrat      | in nor     |  |
| Account State | 6             |              |          |                       |            |  |
| Activated R   | aset Password |              |          |                       |            |  |
| User Roles    |               |              |          |                       |            |  |
| Program A     | dmin          | 8            | ±        | Update User Role      |            |  |
|               |               |              |          |                       |            |  |
|               |               |              |          |                       |            |  |
|               |               |              |          |                       |            |  |
|               |               |              |          |                       |            |  |
|               |               |              |          |                       |            |  |
|               |               |              |          |                       |            |  |
|               |               |              |          |                       |            |  |

2. Select Save.

#### To export a list of personnel to Excel

1. From Program Detail select the Personnel tab.

At the bottom of the page, click the Export to Excel button.
 The information on the page is exported into an Excel file compatible with Excel 97 and later versions. The file created contains all the information displayed in the columns on the Personnel tab.

**Note:** Any changes you make in the Excel file do not change the personnel information in the Portal. To keep the Excel file up to date, you need to use the **Export to Excel** button each time you change information in the **Personnel** tab of the Portal.

#### **SCPE Sites**

1. From Program Detail select the SCPE Sites tab. You will see the following.

| Contact     Program<br>General     Sponsoring<br>Institution     Personnel     SCPE<br>Stes     PA<br>Trainees     Program<br>Budget       Enter the supervised clinical practice experience (SCPE) sites used by the program for hospital, clinic, or office settings. Capacity refers to clinical yearly capacity. Mark the Active box for those si<br>planned for use during the current clinical phase.       Enter the supervised clinical phase. <ul> <li>Kert to search</li> </ul> State     Written<br>Agreement<br>Agreement<br>Agreement     Distance From<br>Main Campus     Clinical Experiences Required of ALL PA Trainees           New Edit Delete         ABC Medical Center         GA <ul> <li>Internal med(Capacity = 7), surg(Capacity = 7)</li> <li>Surg Gapacity = 2)</li> </ul> |                 | Program        | Type: Clinical       | Postgradu | uate       |              |                       |                              | 335 - Z THE BEST POSTGRADUATE PRO                                          |
|----------------------------------------------------------------------------------------------------|-----------------|----------------|----------------------|-----------|------------|--------------|-----------------------|------------------------------|----------------------------------------------------------------------------|
| Ste Name       Active       State       Mitting approximation of the search         Ste Name       Active       State       Writen Agreement Main Campus       Distance From Main Campus       Clinical Experiences Required of ALL PA Trainees         New Edit Delete       ABC Medical Center       Image: Colspan="6">GA       Image: Colspan="6">Output         New Edit Delete       St Essewhere Hospital       Image: Colspan="6">GA       Image: Colspan="6">Superior St Essewhere Hospital                                                                                                    | Contact         |                |                      | Personnel |            |              |                       |                              |                                                                            |
| Stet Name     Active     State     Agreement     Main Campus     Clinical Experiences Kequired of ALL PA Trainees       New Edit Delete     ABC Medical Center     Image: Clinical Appendix of ALL PA Trainees     Image: Clinical Experiences Kequired of ALL PA Trainees       New Edit Delete     St Elsewhere Hospital     Image: Clinical Experiences Kequired of ALL PA Trainees       Vew Edit Delete     St Elsewhere Hospital     Image: Clinical Experiences Kequired of ALL PA Trainees                                                                                                    | planned for     | use during the | current clinical pha | ise.      | cs used by | r the progra | ini tor nospital, cil | nc, or onice settings, capac | ity refers to chinical yearly capacity. Mark the Active Dox for those site |
| vew Edit Delete St. Elsewhere Hospital 🛛 GA GA 8.00 surg(Capacity = 2)                                                                                                    | Enter text to s | search         |                      |           |            |              |                       |                              |                                                                            |
|                                                                                                    | Enter text to s |                | e Name               | • /       | Active     | State        |                       |                              | Clinical Experiences Required of ALL PA Trainees                           |
|                                                                                                    |                 | Sit            |                      | • /       |            |              | Agreement             | Main Campus                  |                                                                            |
| New Edit Delete St. Best Hospital GA GA IS.00 internal med(Capacity = 7)                                                                                                    | New Edit Delet  | Sil            | C Medical Center     | • /       |            | GA           | Agreement             | Main Campus                  | internal med(Capacity = 7), surg(Capacity = 7)                             |

2. You can add, edit, or delete supervised clinical practice experience (SCPE) sites as needed. Those marked **Active** are those sites planned for use during the **current year**.

Capacity refers to the number of trainees from the current cohort each site has agreed to take.

# To enter SCPE sites

1. Click New next to any existing SCPE site. The Add/Edit SCPE Site dialog box appears.

|           | ne * Required                                         | Site State * Required                |
|-----------|-------------------------------------------------------|--------------------------------------|
|           |                                                       |                                      |
| Activ     | /e                                                    |                                      |
| Aritton A | Agreement * Required                                  |                                      |
|           |                                                       |                                      |
| 🔿 Ye      | es 🔿 No                                               |                                      |
| dia       | ind Consistence Description of ALL DA Trainance       |                                      |
| Cin       | ical Experiences Required of ALL PA Trainees Campuses |                                      |
|           | Clinical Experiences Required of ALL PA Trainees      | <ul> <li>Student Capacity</li> </ul> |
|           | behavior & mental                                     |                                      |
|           | elective                                              |                                      |
|           | emerg                                                 | E                                    |
|           | family med                                            | 8                                    |
|           | internal med                                          | E2                                   |
|           | long term care/interprofessional                      |                                      |
|           | peds                                                  | E-3                                  |
|           | Special Care                                          |                                      |
|           |                                                       |                                      |
|           | surg                                                  |                                      |

Enter the Site Name and Site State.
 Do not separately list a single clinical site that offers multiple specialty experiences.

As you enter each site, the Portal will arrange your data alphabetically so for an office setting site with a single provider, it may be appropriate to list that site by the last name of the provider, i.e., Smith, Joe, MD.

- 3. Mark the site as Active if it is currently being used or planned for use during the current year.
- 4. Select Yes or No next to Written Agreement if an agreement for use of the site exists.
- 5. On the **Clinical Experiences Required of ALL PA Trainees** tab:

| Add/Edit SC | JPE Site                                               |                                      | 6      |
|-------------|--------------------------------------------------------|--------------------------------------|--------|
| Site Nan    | me * Required                                          | Site State * Required                |        |
|             |                                                        |                                      |        |
| Acti        | ive                                                    |                                      | _      |
| Written     | Agreement * Required                                   |                                      |        |
|             |                                                        |                                      |        |
| ○ <b>Y</b>  | ies 🔿 No                                               |                                      |        |
| Cli         | nical Experiences Required of ALL PA Trainees Campuses |                                      |        |
|             |                                                        |                                      |        |
|             | Clinical Experiences Required of ALL PA Trainees       | <ul> <li>Student Capacity</li> </ul> |        |
|             | behavior & mental                                      |                                      |        |
|             | elective                                               | 1                                    |        |
|             | emerg                                                  |                                      |        |
|             | family med                                             | 1                                    |        |
|             | internal med                                           |                                      |        |
|             | long term care/interprofessional                       |                                      |        |
|             | peds                                                   | 1                                    |        |
|             | surg                                                   |                                      |        |
|             | womens health                                          |                                      |        |
|             |                                                        |                                      |        |
|             |                                                        | Save (                               | Cancel |
|             |                                                        |                                      |        |

Select the check box next to the type of <u>clinical experience(s)</u> offered by the site. Enter the maximum number of trainees the site has agreed to take from the current cohort by entering the number in the **Student Capacity** field, or by using the up and down arrows to the right of the field to select the number.

If your choice of Clinical Experience does not appear, email <u>portalfeedback@arc-pa.org</u> requesting ARC-PA staff add the required type of experience to the Clinical Experiences tab. Only clinical experiences **required by the program for ALL trainees** will be considered for addition to the SCPE tab.

Use the scroll bar on the right side to see all clinical experiences and to add Student Capacity.

**Note:** Clinical experiences that are not required by the program for ALL trainees are considered electives. Electives are not listed by discipline. Enter the trainee capacity number the site will accommodate regardless of the type of elective. For example, if a single site will accommodate 2 trainees in an endocrinology elective and 3 trainees in a cardiology elective, enter the number 5 in **Student Capacity**.

6. Click the Campuses tab.

| Site State * Required        |
|------------------------------|
|                              |
|                              |
|                              |
|                              |
|                              |
|                              |
|                              |
|                              |
| Distance From Checked Campus |
|                              |
|                              |
|                              |
|                              |
|                              |
|                              |
|                              |
|                              |
| 💾 Save Cano                  |
|                              |

7. Any campus(es) you have entered under the **Program Detail** tab appear here.

8. Enter the distance in miles the SCPE site is from the campus.

Note: At least one campus must be selected. Other campuses are optional.

9. Click Save when you are finished.

#### To edit SCPE sites

- 1. From Program Detail select the SCPE Sites tab.
- 2. Click **Edit** next to the site you want to edit.
- 3. Edit the fields you want and then click Save.

#### To delete SCPE sites

- 1. From Program Detail select the SCPE Sites tab.
- 2. Click **Delete** next to the site you want to delete. You are asked if you are sure you want to remove the SCPE site from the Portal.
- 3. Click **OK**. The SCPE site is deleted.

**Note:** Do not delete sites that may be used in the future; rather, mark these sites inactive to avoid having to re-enter all the data the next time the site is used.

#### To Export SCPE Information to a Spreadsheet

Note: Make sure that all SCPE information is updated before exporting to Excel.

- 1. From Program Detail select the SCPE Sites tab.
- 2. At the bottom of the page, click the **Export to Excel** button.

The information on the page is exported into an Excel file compatible with Excel 97 and later versions. The file created contains all the information displayed in the columns on the **SCPE** tab.

**Note:** Any changes you make in the Excel file do not change the SCPE information in the Portal. To keep the downloaded Excel file up to date, you need to use the **Export to Excel** button each time you make changes to the **SCPE** tab of the Portal.

3. Edit the downloaded Excel sheet for submission to the ARC-PA following the **SCPE Directions** on the Portal page of the ARC-PA website <a href="https://www.arc-pa.org/portal/">https://www.arc-pa.org/portal/</a>

#### **PA Trainees**

1. From Program Detail, click the PA Trainees tab.

| Program Type: Clinical Postgraduate |                        |                           |                    | Postgraduate     |                 |                   |            |                            | 335 - Z THE BEST POSTGRADUATE |         |           |   | PROGR/ |
|-------------------------------------|------------------------|---------------------------|--------------------|------------------|-----------------|-------------------|------------|----------------------------|-------------------------------|---------|-----------|---|--------|
| Contact                             | Program<br>General     | Sponsoring<br>Institution | Personnel          | SCPE<br>Sites    | PA<br>Trainees  | Program<br>Budget |            |                            |                               |         |           |   |        |
| Annual Stip<br>Program)             | end/Salary (F          | or entire ARC             | -PA Accredited     | d Clinical Postg | raduate PA      | Class Inform      |            |                            |                               |         |           |   |        |
|                                     | alary that each PA tra |                           |                    |                  |                 | Maximum Enter     | ing Class  | Size:                      |                               |         |           |   |        |
| Total Stipend/S                     | alary that each PA tra | linee is paid while i     | n program:         |                  |                 | 7                 | 8          |                            |                               |         |           |   |        |
|                                     | \$90,500               | 1                         |                    |                  |                 |                   |            |                            |                               |         |           |   |        |
|                                     |                        |                           |                    |                  |                 | 1 Total Number of | f Graduate | es from most recent class: |                               |         |           |   |        |
| Total cost of b                     | enefits paid for each  | PA trainee:               |                    |                  |                 |                   |            |                            |                               |         |           |   |        |
|                                     | \$10,000               | 1                         |                    |                  |                 | 7                 | -          |                            |                               |         |           |   |        |
|                                     |                        |                           |                    |                  |                 | As of Date:       |            |                            |                               |         |           |   |        |
|                                     |                        |                           |                    |                  |                 | 6/21/2023         | •          |                            |                               |         |           |   |        |
|                                     |                        |                           |                    |                  |                 | Attrition Rate fo | r the mos  | t recent graduating class: |                               |         |           |   |        |
|                                     |                        |                           |                    |                  |                 | 0%                |            |                            |                               |         |           |   |        |
|                                     |                        |                           |                    |                  |                 |                   |            |                            |                               |         |           |   |        |
| Trainee Enr                         | ollment Inform         | nation                    |                    |                  |                 |                   |            |                            |                               |         |           |   |        |
| Note: To Manage                     | e Campuses, please u   | se the "Contact" Ta       | b.                 |                  |                 |                   |            |                            |                               |         |           |   |        |
|                                     | Mark Station St        |                           |                    |                  | Trainee Enrollm | ent Per Campus    |            | 17002                      | 118150                        | 10.5201 | 100000000 |   |        |
|                                     | Campus                 |                           |                    |                  |                 |                   | _          | City                       | State                         | Year 1  | Year 2    |   | Year 4 |
|                                     | (Main) Z THE BEST      | POSTGRADUATE P            | ROGRAM Main Campus | 5                |                 |                   |            | Atlanta                    | GA                            | 7       | 0         | 0 |        |

- 2. Enter or change the following information:
  - **Total Stipend/Salary each PA trainee is paid** while in program. This is the salary paid to all trainees. Type the number in the field or use the up and down arrows to the right of the field to change the amount in increments of \$500.
  - **Cost of benefits paid for each PA trainee.** This is the cost of benefits for each trainee (hospitalization, health, disability, and other insurance provided for PA trainees and their families). Type the number in the field or use the up and down arrows to the right of the field to change the amount in increments of \$500.
  - **Maximum Entering Class Size.** Current entering maximum class size number approved by the Commission. This is entered by the ARC-PA and maintained based on Commission decisions.
  - Total Number of Graduates, from most recent class. Type the number in the field or use the up and down arrows to the right of the field. Unless your program has no graduates, this should never be zero.
  - As of date. Use the calendar selector to indicate the date on which the previous number was entered.
  - Attrition Rate from the class above. This is a percentage. Calculate trainee attrition as the number who did not complete the program with their cohort over the total number of trainees who started in the cohort.
  - **Trainee Enrollment per Campus**. Use this section to enter the current number of trainees in each year. Click on edit enrollment. Year 1 = number of trainees currently in the first calendar year of the program. If the program is longer than one year, Year 2 = number of trainees currently in the second calendar year of the program. These numbers will need to change every year.
- 3 Click **Save Tab** when you are finished. Any changes you make on this tab should be reflected after you hit Save at the bottom of the tab.

**Note:** Enrollment that exceeds Maximum Entering Class Size requires an explanation form <a href="https://www.arc-pa.org/postgraduate-accreditation/change-forms/">https://www.arc-pa.org/postgraduate-accreditation/change-forms/</a> to be submitted to the ARC-PA.

#### To enter the number of trainees per campus

1. Click Edit Enrollment next to the campus you want to edit. The Edit Campus dialog box appears:

|      | Edit Campus                                 | $\otimes$ |
|------|---------------------------------------------|-----------|
| Fe   | Campus Name * Required                      |           |
| tra  | Z THE BEST POSTGRADUATE PROGRAM Main Campus | s         |
| 00   | Student Enrollment                          |           |
|      | Year 1 7                                    |           |
| :h I | Year 2 0                                    |           |
| 00   | Year 3 0                                    |           |
|      | Year 4 0                                    |           |
|      |                                             |           |
|      | E Save Cancel                               |           |
|      |                                             | - 1       |
|      |                                             |           |
|      | 200                                         |           |

2. Enter the enrollment for each year and click Save.

#### **Program Budget**

1. From **Program Detail** click the **Program Budget** tab. Note that those in the user role of **Program Staff** do not have access to the **Program Budget** tab.

|                              | Program            | Type: Clinica             | Postgraduat                   | e              |                                      | 335 - Z THE BEST POSTGRA | h 🛅 盾<br>Duate progr             |
|------------------------------|--------------------|---------------------------|-------------------------------|----------------|--------------------------------------|--------------------------|----------------------------------|
| Contact                      | Program<br>General | Sponsoring<br>Institution | Personnel                     | SCPE<br>Sites  | PA Program<br>Trainees Budget        |                          |                                  |
|                              |                    |                           |                               |                | Source of Budget Assigned to Program |                          |                                  |
|                              | Line Item          |                           |                               |                |                                      | Other (if applicable)    | Amount                           |
|                              |                    |                           |                               |                | New<br>No budget items entered       |                          |                                  |
|                              |                    |                           |                               |                |                                      |                          | \$0                              |
|                              |                    |                           |                               |                |                                      |                          |                                  |
|                              |                    |                           |                               |                | Drogram Budget Detail                |                          |                                  |
| Filter By                    | Campus:            | All Camp                  | uses                          |                | Program Budget Detail                |                          |                                  |
| Filter By                    | Campus:            |                           | uses<br>Other (if applicable) |                |                                      |                          | Amount                           |
| ,                            | Line Item          |                           |                               |                |                                      |                          | Amount                           |
| ,                            | Line Item          | s and benefits            |                               | ADUATE PROGRAM |                                      |                          | Amount<br>\$900,000              |
| Filter By<br>New Edit Delete | Line Item          | s and benefits            | Other (if applicable)         | ADUATE PROGRAM |                                      |                          |                                  |
| ,                            | Line Item          | s and benefits            | Other (if applicable)         | ADUATE PROGRAM |                                      |                          | Amount<br>\$900,000<br>\$900,000 |

Here you can add, edit, and delete the program budget source lines and budget detail lines. You cannot enter the same line item twice. Program budget detail can be filtered by campus.

#### To enter Sources of Budget Assigned to the Program

1. Under Budget Assigned to Program, click New. An empty line item appears:

| ***         |
|-------------|
| Amount      |
| \$0.00      |
| Save Cancel |
|             |
|             |
|             |
|             |

- 2. Use the drop-down arrow to the right of the field and then scroll down to select the line item you want and enter the amount.
- 3. If you have scrolled the line items and find the line item you need is not listed, select **other revenue** (specify below) from the Line-Item drop-down box. A new field appears:

| ⊗           |
|-------------|
| Amount      |
| \$0.00      |
|             |
|             |
|             |
| Save Cancel |
|             |

Enter the description of the line item and the amount.

4. Click **Save** when you are finished.

## To enter Program Budget Detail

1. Under **Program Budget Detail**, click **New**. An empty line item appears:

| Add/Ec  | lit Budget Item                               |          |            | *  |
|---------|-----------------------------------------------|----------|------------|----|
| Line It | em * Required                                 | Amount   |            |    |
|         | <b>~</b>                                      | \$0.00   | ÷          |    |
| Campu   | ISES                                          |          |            |    |
|         | Campus                                        | •        | Amount     |    |
|         | (Main) Z THE BEST POSTGRADUATE PROG<br>Campus | RAM Main | \$0.00     | •  |
|         |                                               |          |            |    |
|         |                                               |          |            |    |
|         |                                               |          |            |    |
|         |                                               |          |            |    |
|         |                                               |          |            | *  |
|         |                                               |          | Save Cance | el |
|         |                                               |          |            |    |
|         |                                               |          |            |    |
|         |                                               |          |            |    |

2. Use the drop-down arrow to the right of the field and then scroll down to select the line item you want and enter the amount in the **Amount** field.

At a minimum, the expenditures included in the **Budget Tab** must include the following, regardless of whether they are budgeted for from the PA Program budget or another departmental/institutional budget:

- Faculty salaries and benefits
- Staff salaries and benefits
- Professional development (CME and maintenance of licensure/certification)
- PA trainee stipend/salary
- PA trainee benefits
- Operations (total program budget less salaries and benefits.)

**Note:** The **Operations** expenditure line item refers to daily operating expenses such as copying, telephone costs, postage, office supplies, books and software purchased for the program etc.

3. If you have scrolled the line items and find the line item you need is not listed, select **other expenses (specify below)** from the **Line Item** drop-down box. A new field appears.

| E  | Add/Ed   | it Budget Item                                     |           |             | ۲ |
|----|----------|----------------------------------------------------|-----------|-------------|---|
|    | Line Ite | em * Required                                      | Amount    |             |   |
|    | other    | expense (specify below)                            | \$0.00    |             |   |
|    | Other    |                                                    |           |             |   |
|    |          |                                                    |           |             |   |
|    | Campu    |                                                    |           | •           |   |
|    |          | Campus<br>(Main) Z THE BEST POSTGRADUATE PROGRAM N | ▲<br>1ain | Amount      |   |
|    |          | Campus                                             |           | \$0.00      |   |
|    |          |                                                    |           |             |   |
|    |          |                                                    |           |             |   |
| an |          |                                                    |           |             |   |
|    |          |                                                    |           |             | _ |
|    |          |                                                    |           |             |   |
|    |          |                                                    |           | Save Cancel |   |
|    |          |                                                    |           |             |   |

4. Under the **Campus** section, select the campus(es) that uses the line item. Enter the amount of the line item allocated to each campus.

**Note:** The sum of amounts entered for each campus must equal that entered in the line-item **Amount** field. For example, if \$50,000 was entered as the line-item amount, and the program has two campuses affected by the line item, the amounts entered for the two campuses could be combinations such as \$20,000 and \$30,000, \$10,000 and \$40,000, \$0 and \$50,000, etc. If the sum does not add up correctly a warning symbol  $\triangle$  displays next to **Campus**. When the allocation is correct, a check appears  $\checkmark$ .

5. Click **Save** when you are finished.

# To edit or delete a Budget Source or Detail Line

If you need to change the amount of a line item, use the **Edit** and/or **Delete** commands to make changes.

|                 | Source of Budget Assigned to Program |
|-----------------|--------------------------------------|
|                 | Line Item                            |
| New Edit Delete | clinical practice income             |
| New Edit Delete | endowment                            |
| New Edit Delete | federal grants/contracts             |
| New Edit Delete | tuition                              |

- If you need to change an amount for a line item, click Edit to change the amount.
- If you wish to eliminate a line item, click **Delete** to remove the line item. (The line item will still be available for future use by clicking the drop- down arrow.)

# To filter expenditures by campus

- 1. From Program Detail select the Program Budget tab.
- 2. In the Filter by Campus field, select the drop-down arrow:

|                 |                  |              |                                         | Program Budget Detail |  |
|-----------------|------------------|--------------|-----------------------------------------|-----------------------|--|
| Filter By       | Campus:          | All Camp     | ouses 💽                                 |                       |  |
|                 | Line Item        |              | Other (if applicable)                   |                       |  |
| New Edit Delete | faculty salaries | and benefits |                                         |                       |  |
| [               |                  | Campus -     | Z THE BEST POSTGRADUATE PROGRAM Main Ca | impus                 |  |

- 3. Select the campus(es) for which you want to view budget detail.
- 4. Click Close. The expenditure list is filtered by campus.

# To export budget information to Excel

- 1. From Program Detail select the Program Budget tab.
- 2. Be sure the budget tab is up to date.
- At the bottom of the page, click the Export to Excel button. The information on the page is exported into an Excel file compatible with Excel 97 and later versions. The file created contains all the information displayed in the columns on the Program Budget tab.

**Note:** Any changes you make in the downloaded Excel file do not change the program budget information in the Portal. To keep the downloaded Excel file up to date, you need to use the **Export to Excel** button each time you change the information in the **Program Budget** tab.

# **Working with Documents**

The **Program Documents** screen allows programs to share documents securely with the ARC-PA. The ARC-PA can also upload templates that need to be completed by programs.

#### To Access the Program Documents screen:

1. From the **Program Dashboard** select Program Documents from the menu on the left or the documents icon or link on the upper right.

|                                                             | 335 - Z THE BEST POSTGR           | ADUATE PROGRAM                                          | M              |          |
|-------------------------------------------------------------|-----------------------------------|---------------------------------------------------------|----------------|----------|
| Program                                                     | Action Center                     |                                                         |                |          |
| Program Dashboard                                           | Manage Program Detail             |                                                         |                |          |
| Program Detail Program Documents                            | Manage Program Documents          |                                                         | -              |          |
| Program E-mail Correspondence<br>Reports                    |                                   |                                                         |                |          |
| Program Documents                                           |                                   |                                                         |                |          |
| Program Type: Clinical Postgraduate                         |                                   | 335 - Z THE BEST POSTO                                  | SRADUATE PRO   |          |
| Enter text to search                                        |                                   |                                                         | <b>U</b> How H | 0 Opioad |
| View File Name                                              | Description                       | Document Type                                           | Uploaded On 👻  | Locked   |
| New Edit Delete Lass size.docx                              | Request to inc class size         | Change in class size form                               | 6/28/2023      |          |
| New Edit Delete  Quarterly Update on search for new PD.docx | Quarterly Update PD Search 6.23   | Quarterly update for appointment<br>of Program Director | 6/28/2023      |          |
|                                                             | Export To Excel     Zip All Files |                                                         |                |          |

# To upload a document

1. Click New. The Add/Edit Document dialog box appears:

| Document                               |              |
|----------------------------------------|--------------|
|                                        | Browse       |
|                                        |              |
| Description * Required                 |              |
|                                        |              |
| -                                      |              |
| A Descenario Terro & Description       |              |
| Cocument Type - Required               |              |
| Document Type * Required<br>Select One |              |
| C                                      |              |
| C                                      |              |
| C                                      | ± Save Conce |

- 2. Under Document, click the Browse button to search for the document on your computer.
- 3. Enter a description that will be seen on the **Documents** page. This description should clearly indicate the purpose of the document.
- 4. Select the appropriate **Document Type** from the drop-down menu. If you cannot find a corresponding document type in the list, please email ARC-PA at <u>portalfeedback@arc-pa.org</u> to request that a new document type be added.
- 5. Click **Save** when you are finished.

**Note:** If the ARC-PA has received previously uploaded documents, those documents will be indicated as "locked" meaning that you can no longer edit them.

#### To edit a document

1. Click Edit next to the document you wish to edit.

Note: You cannot edit documents checked as locked.

The Add/Edit Document dialog box appears.

- 2. You can change the document, description, or type.
- 3. Click Save when you are finished.

#### To delete a document

1. Next to the document you want to delete, click Delete.

**Note:** You cannot delete documents checked as locked.

2. Click **OK** to confirm the deletion. The document is deleted.

#### To send the list of documents to Excel

Click **Export to Excel** at the bottom of the **Program Documents** page. This sends the list of documents to an Excel spreadsheet. Any changes you make in the downloaded Excel spreadsheet are not reflected on the **Program Documents** page of the Portal. To keep the list of documents current in Excel, export after adding, editing, or deleting a document on the **Program Documents** page of the Portal.

## To zip files

If you ever need to collect all your uploaded files so they can be placed onto a local hard drive, you can:

- 1. Click Zip All Files at the bottom of the Program Documents page.
- 2. Click to **Save** the zipped file to your hard drive.

# **Viewing Program E-mail Correspondence**

The Program E-mail Correspondence page allows the ARC-PA to share important correspondence with programs. Only those in the program Admin User role see this icon; it does not appear for program staff users.

To Access the Program E-mail Correspondence screen:

1 Select the **Program E-mail Correspondence** icon from the upper right of the **Program Dashboard** page.

| Program Dashboard             | 1                               | $\sim$                                        |
|-------------------------------|---------------------------------|-----------------------------------------------|
| Prog                          | am Type: Clinical Postgraduate  | 👘 🛅 📢 📼 335 - Z THE BEST POSTGRADUATE PROGRAD |
| Program Details               |                                 | Action Center                                 |
| 077 1 10                      |                                 | Manage Program Detail                         |
| Official Program Name:        | Z THE BEST POSTGRADUATE PROGRAM | Manage Program Documents                      |
| First Accredited Date:        | 03/2020                         |                                               |
| Current Accreditation Status: | Provisional                     |                                               |
| Program Website:              | http://www.test.edu             |                                               |

2. To see the text of a message, click on the email you want to read. A text box opens below the list of correspondence:

| Program E-mail Correspondence                                                                               | 🕆 🗎 🖻 🕿                               |
|----------------------------------------------------------------------------------------------------|---------------------------------------|
|                                                                                                    | 335 - Z THE BEST POSTGRADUATE PROGRAM |
| E-mail Correspondence (Date & Subject):                                                                     |                                       |
| 01/07/2022 - REMINDER: Program Annual Report Due January 18, 2022                                           |                                       |
| 12/01/2021 - REMINDER: Program Annual Report Due December 15, 2021 to ARC-PA                                |                                       |
|                                                                                                    |                                       |
|                                                                                                    |                                       |
|                                                                                                    |                                       |
|                                                                                                    |                                       |
| Attachments: Program req. annual rept.12.21.docx                                                            |                                       |
| Message:                                                                                                    |                                       |
| ritudargui                                                                                                  |                                       |
| Greetings Program Director,                                                                                 |                                       |
| Greenings Frogram Director,                                                                                 |                                       |
| Attached places find on important notice to essist you with undating your programic parts in advance of the | I                                     |

**Note:** This page serves as a permanent record of emails you have received from the ARC-PA; emails cannot be deleted from the Portal. A copy of the email, which can be deleted, is sent to your email address. You cannot reply to these emails either from the Portal or from your email.

# **Working with Reports**

The following reports are available in the upper left navigation box, under the **Reports** menu option.

| Program Dashboard                                        |                     |      |
|----------------------------------------------------------|---------------------|------|
| Program 🛞                                                | Program D           | ashk |
| Reports 💿                                                |                     | Dro  |
| Program Personnel Excel Export                           |                     | PTO  |
| Program SCPE Excel Export<br>Program Budget Excel Export | Program Detail      | S    |
|                                                          | Official Program Na | ame: |
|                                                          | First Accredited Da | te:  |

#### **Program Data Sheet**

- 1. Click the **Reports** down arrow.
- 2. Select **Program Data Sheet**. The Program Data Sheet is part of the application, and so it must be downloaded and submitted with the application.
- 3. Select all of the filters, then click View
- Once the report loads at the bottom of the page it can be exported to numerous different file types (see image below) by clicking on the export to icon .
- 5. Select "pdf". This will download the Program Data Sheet into your downloads folder.

| <ul> <li>Program Detail Section</li> <li>Campus Section</li> <li>Budget Section</li> </ul>               |                    |
|----------------------------------------------------------------------------------------------------|--------------------|
| View                                                                                                    |                    |
|                                                                                                    |                    |
| ◀ 1 of 6 ▼ ▶ ▶   🔐 - Whole Page ▼ + 🖳 🖶 🖧                                                                | PDF                |
|                                                                                                    | XLS<br>XLSX        |
| ARC-PA<br>Accreditation Review Commission on Education<br>for the Physician Assistant, Inc.              | RTF<br>DOCX<br>MHT |
| Today's Date: 11/15/2023                                                                                 | HTML               |
| Institutional and Program Datasheet Official Program Name (To be listed on Certificate of Accreditation) | CSV                |

#### Program Personnel Excel Export

- 1. Click the **Reports** down arrow.
- 2. Select **Program Personnel Excel Export**. This report lists all the details from the **Personnel** tab in a Microsoft Excel worksheet.
- 3. Click **Export**. This creates a Microsoft Excel worksheet containing the data from the **Personnel** Tab of the Portal

#### **Program SCPE Excel Export**

- 1. Click the **Reports** down arrow.
- 2. Select **Program SCPE Excel Export**. This report lists all the details from the **SCPE** tab in a Microsoft Excel worksheet.
- 3. Click **Export**. This creates a Microsoft Excel worksheet containing the data from the **SCPE** Tab of the Portal

#### **Program Budget Excel Export**

- 1. Click the **Reports** down arrow.
- 2. Select **Program Budget Excel Export**. This report lists all the details from the **Program Budget** tab in a Microsoft Excel worksheet.
- 3. Click **Export**. This creates a Microsoft Excel worksheet containing data from the **Budget** Tab of the Portal.

#### To save a report for submission to ARC-PA

Note: Make sure your information is up to date in the Portal before creating and submitting a report.

- 1. From the navigation bar on the left side of the page, click **Reports**.
- 2. Select the report.
- 3. Click Export.
- 4. Save the report following the directions in the application or document for naming the file.
- 5. Keep a copy of the report for your records.
- 6. Submit a copy of the report in the appropriate appendix as directed in the application or report form.